# ¿CÓMO RESTAURAR CONTRASEÑA DE MICROSOFT TEAMS?

Ingresa a [www.centroinca.com,](http://www.centroinca.com/) > Estudiante antiguo > CCA Consulta Académico Administrativa.

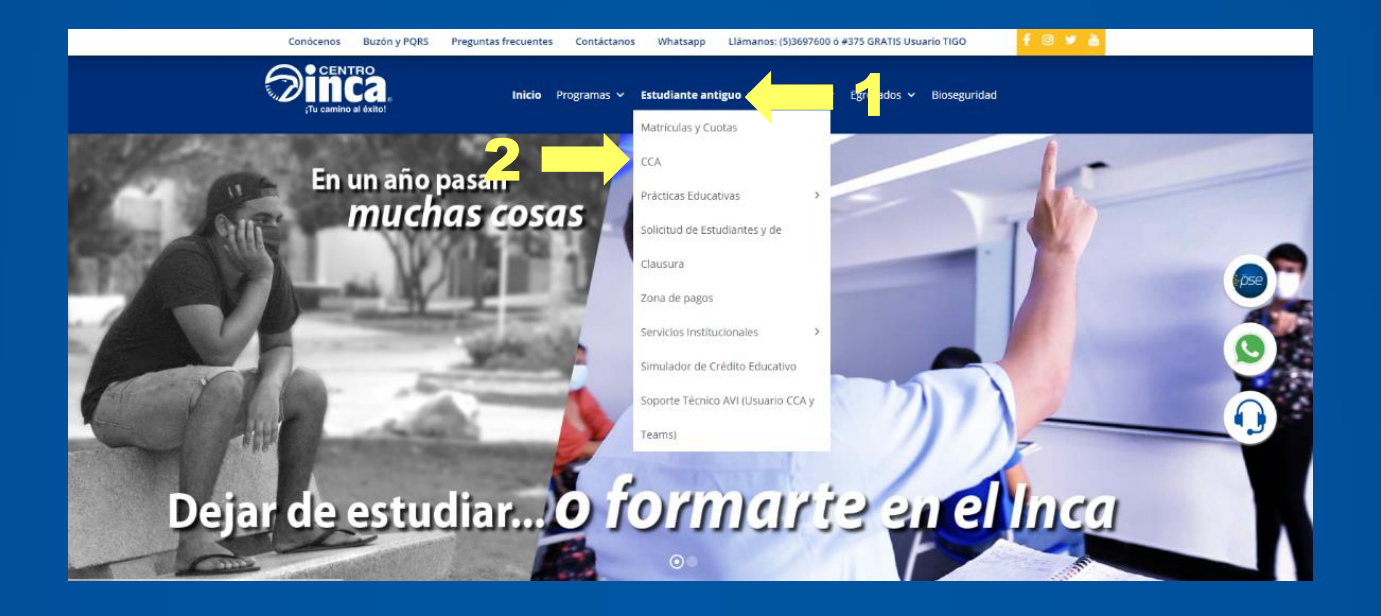

Ingresa usuario y contraseña asignado.

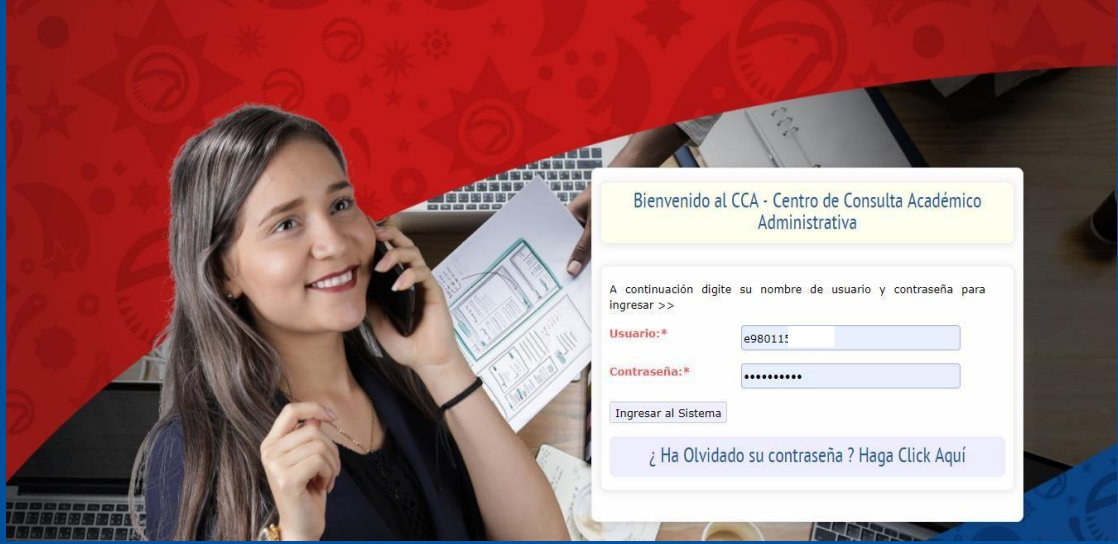

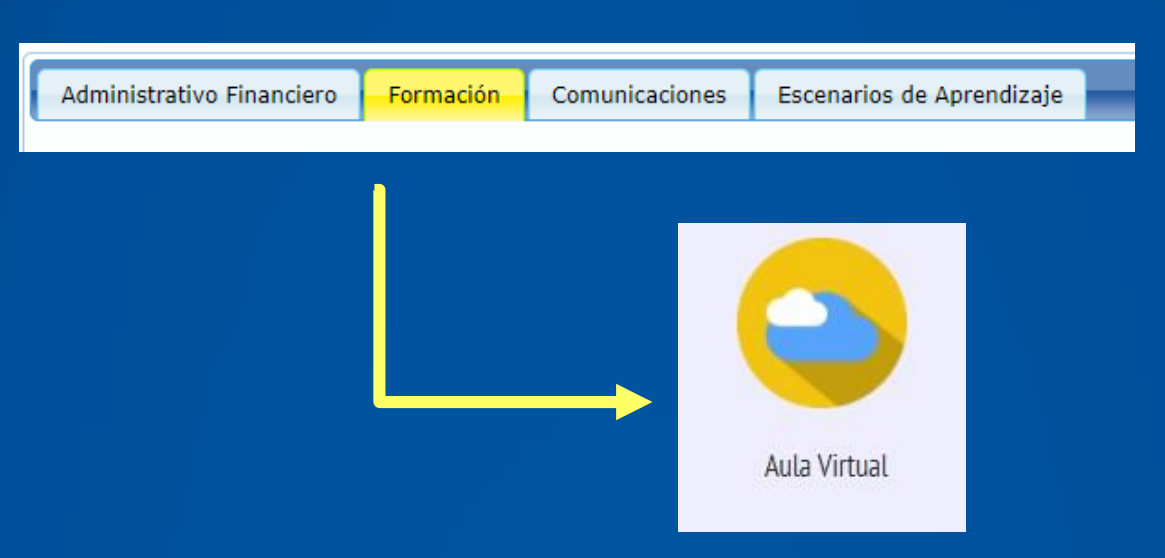

### Dirígete a la pestaña "Formación" y luego a la opción "Aula Virtual".

# En el apartado de Microsoft Teams, haz click en el botón "Ver Contraseña".

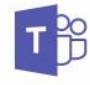

**Microsoft Teams** 

Plataforma para la comunicación virtual entre el instructor y los estudiantes.

Para ingresar o descargar el programa haga click Aqui.

Usuario institucional: a continuación le suministramos su usuario institucional para ingresar a Teams. Este usuario lo usará solo en caso que tenga problemas para ingresar a Teams con su usuario personal. Usuario / Correo Institucional: e104832. . . . @estudiante.organizacioninca.com Para ver la contraseña de este usuario haga click aquí:

Ver Contraseña

L

Haz click en el botón "RESTAURAR CONTRASEÑA TEAMS", el sistema restablecerá a la contraseña original señalada a continuación.

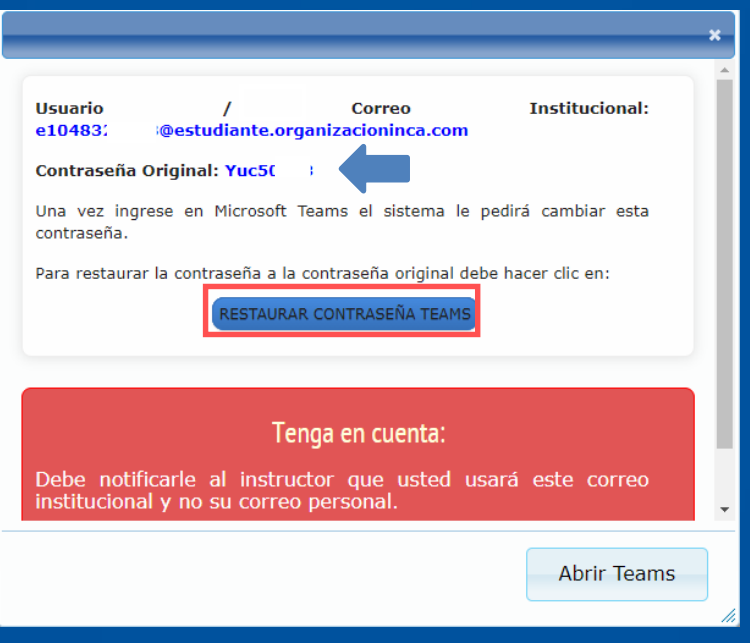

#### Ingresa a Microsoft Teams con usuario y contraseña original.

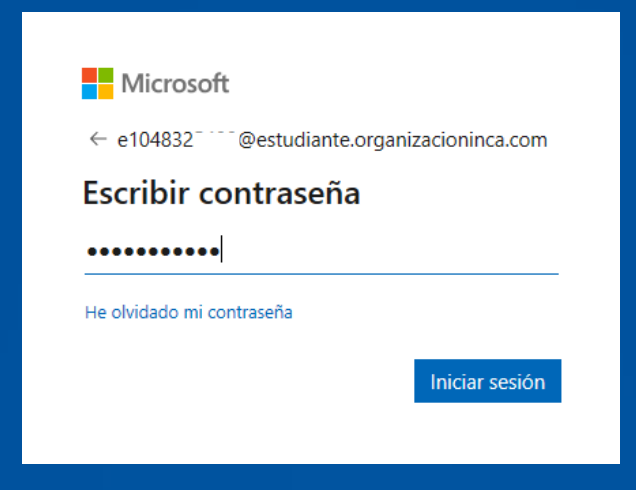

1. Deberás actualizar una nueva contraseña.

# TEN EN CUENTA:

- En el campo "Contraseña actual" debes colocar la contraseña original.
- La nueva contraseña debe incluir: Mayúscula, minúsculas y números.

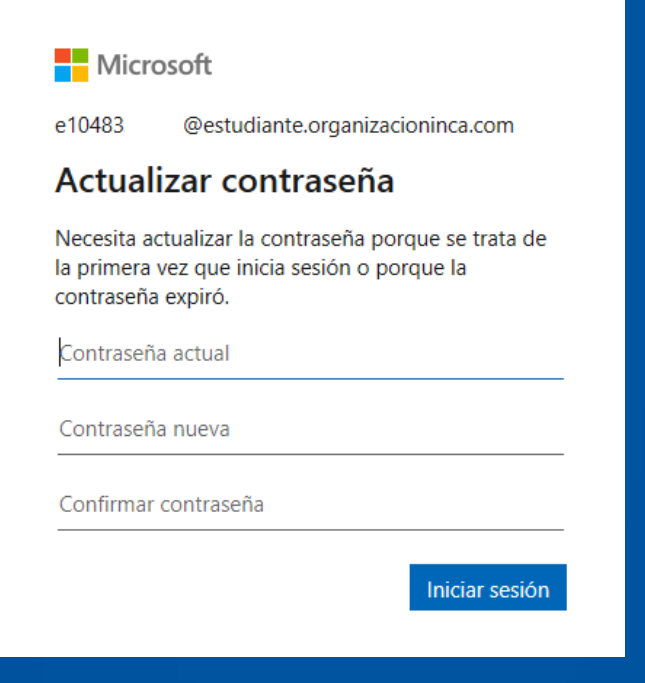

# RECUERDA.

 $\sqrt{\phantom{a}}$  Tener un equipo con cámara y micrófono.

Contar con buena conexión a internet.

**Star en un espacio libre de ruido en lo** posible.

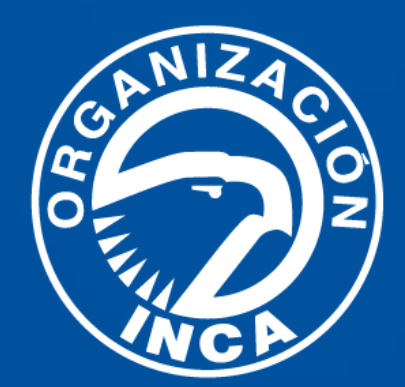